## **Niederösterreichischer Fussballverband**

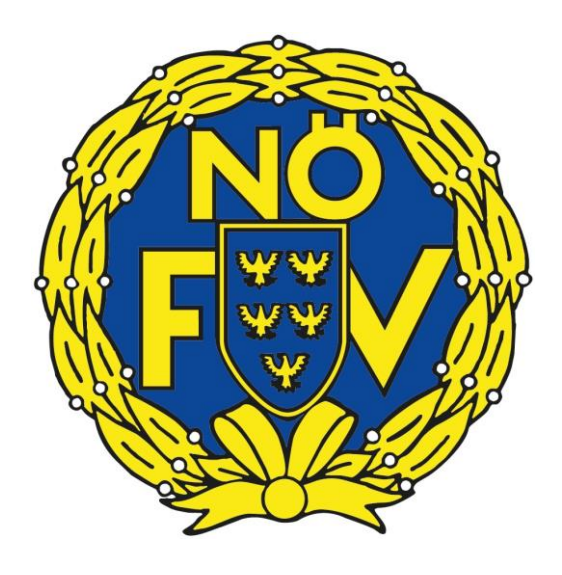

# **ÖFB-Meldewesen TMC Handbuch für Vereine**

Version 1.0 – Dezember 2016 © Salzburger Fußballverband/HaP Liebe ÖFB-Meldewesen-Nutzer!

Nach einer umfangreichen Vorbereitungsphase steht Ihnen mit 01. Dezember 2016 ein völlig neu entwickeltes Onlinemeldewesen zur Verfügung.

Nicht nur die neue Oberfläche, sondern vor allem die neue Bedienung der um viele Funktionen erweiterten Anwendung soll die Vereine bei Spieler-An- und - Ummeldungen in einer verbesserten Qualität unterstützen.

So muss der Benutzer eingangs nicht mehr zwischen zahlreichen Meldecodes wählen, sondern kann sich vom Programm durch die Anmeldung leiten lassen. Man wählt grundsätzlich nur mehr zwischen **Neu-/Erstanmeldung** und **Vereinswechsel**.

In zeitlicher Abstimmung mit dem ÖFB-Regulativ können nun alle Meldevorgänge über das Onlinemeldewesen abgewickelt werden und zusätzlich z. B. ein Futsal-Stammvereinswechsel gemeldet oder, wie bisher, ein Spielerpassduplikat angefordert werden.

Auch die **Handhabung bei Pass- bzw. Spielerfotos** hat sich radikal geändert. So wurden die Mindestanforderungen gesenkt, Fotos werden nun automatisch skaliert und können direkt in der Anwendung bearbeitet werden. Das oft mühsame vorhergehende Zuschneiden auf eine Standardgröße gehört nun der Vergangenheit an.

Auf den folgenden Seiten sind die wichtigsten Funktionen beschrieben. Der Einstieg erfolgt wie gewohnt über die Fußball-Online-Anwendung. Sie werden sehen, wie einfach das neue ÖFB-Meldewesen zu bedienen ist.

Sollten dennoch Fragen auftauchen oder Hintergrundinformation benötigt werden, stehen Ihnen die Mitarbeiter der Geschäftsstelle Ihres Landesverbandes gerne zur Verfügung.

## **1. TMC Übersicht**

Nach dem LogIn wird die **T**ransfer**M**anagement**C**enter **Übersicht** angezeigt:

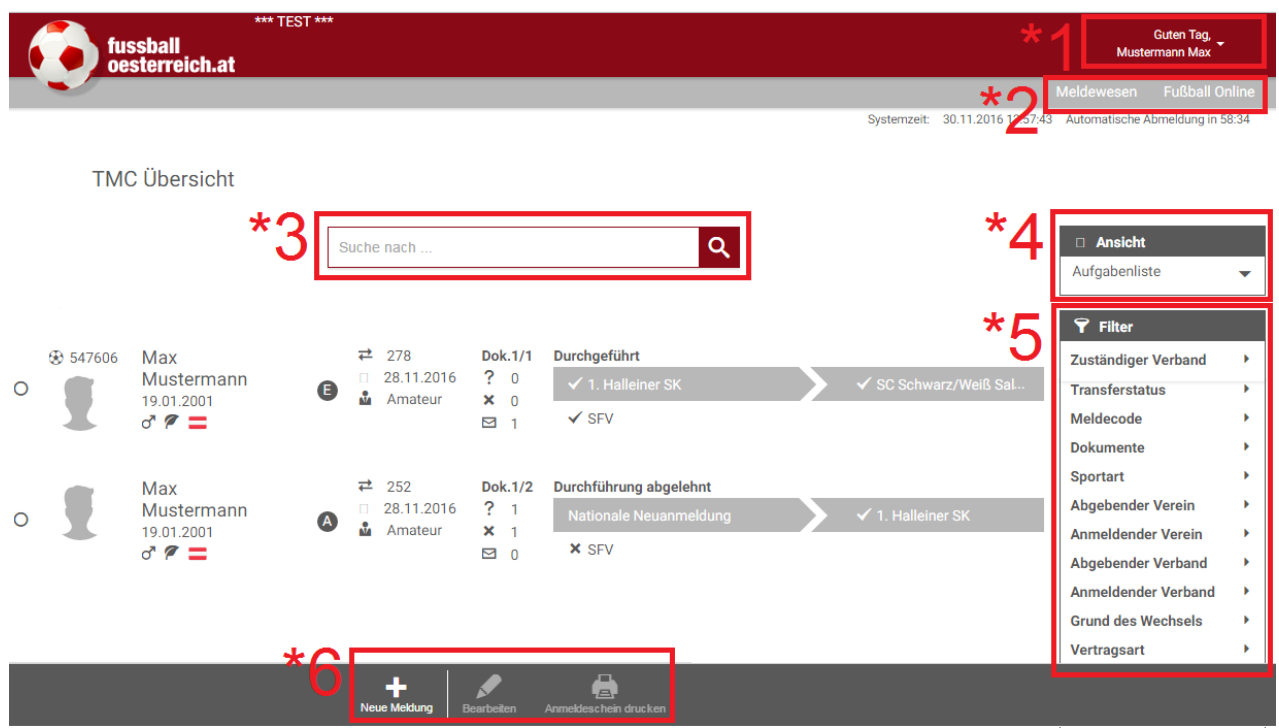

- \*1: LogIn Name, Navigation zum LogOut
- \*2: Navigation innerhalb des Meldewesens und Navigation zu Fußball-Online (FOL)
- \*3: Suchfenster für vorerfasste/angefragte/weitergeleitete/zurückgereichte/abgelehnte/erledigte Meldungen
- \*4: Ansichtseinstellung: Aufgabenliste (aktuelle ToDos) , alle Meldungen, Archiv
- \*5: Facettensuche: Hier können mit einer Facettenklassifikation die Suchtreffer eingegrenzt werden
- \*6: Transfernavigation

## **2. Neue Meldung erfassen**

Durch Auswahl des Buttons "Neue Meldung" in der Fußzeile wird die Meldungserfassung gestartet.

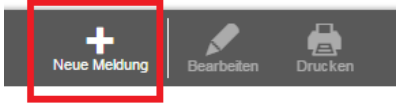

#### **2.1. Spieler-Suchmaske**

Zur Suche ist entweder die **Spielernummer** (nur bei bereits registrieren Spielern möglich) oder **Familienname + Vorname + Geburtsdatum** notwendig.

Je nach Suchergebnis werden in der Fußzeile die Icons für die möglichen Aktionen aktiv. Mögliche Suchergebnisse:

- a) kein Spieler gefunden
	- -> "**Neuanmeldung"**

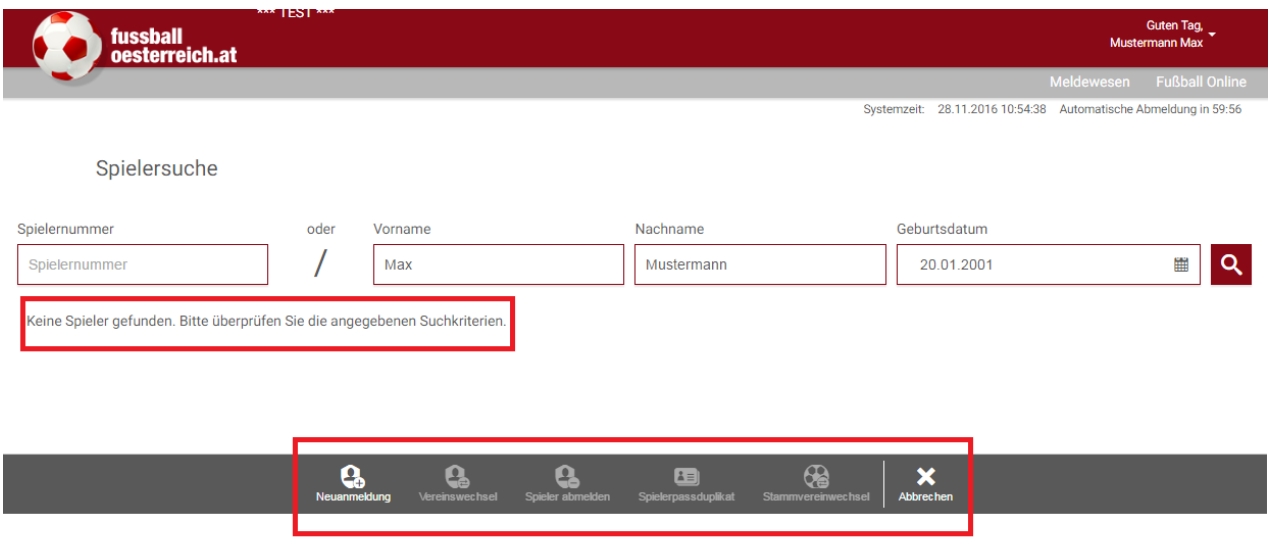

#### b) Spieler gefunden

-> "**Vereinswechsel"** erfassen oder "**Spieler abmelden"** oder "**Spielerpassduplikat"** anfordern oder "**Stammvereinswechsel"** erfassen (nur in Verbindung mit Futsal);

Die möglichen Aktionen sind auf die Bestimmungen des ÖFB-Regulativs abgestimmt.

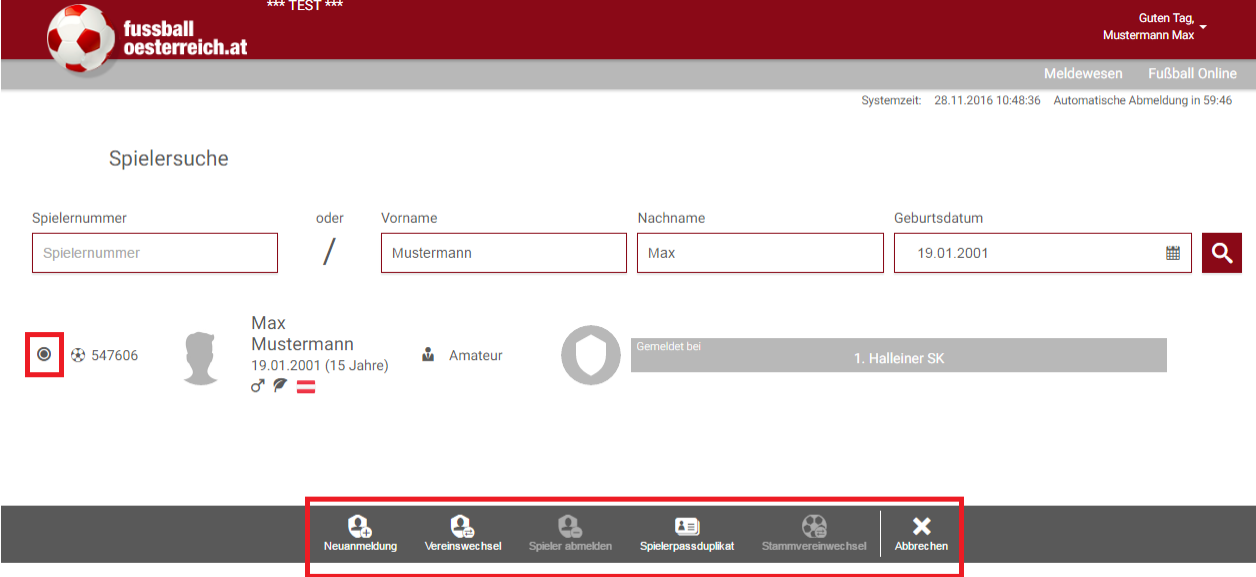

### **2.2. Neue Meldung**

#### **2.2.1. Neuanmeldung/Erstanmeldung:**

Ergibt die unter Punkt 2.1. beschriebene Spielersuche kein oder nicht das entsprechende Ergebnis, kann eine Neuanmeldung oder einer Erstanmeldung erfasst werden.

• In der Fußleiste der Suchseite den Button "Neuanmeldung" auswählen -> es öffnet sich die Anmeldemaske.

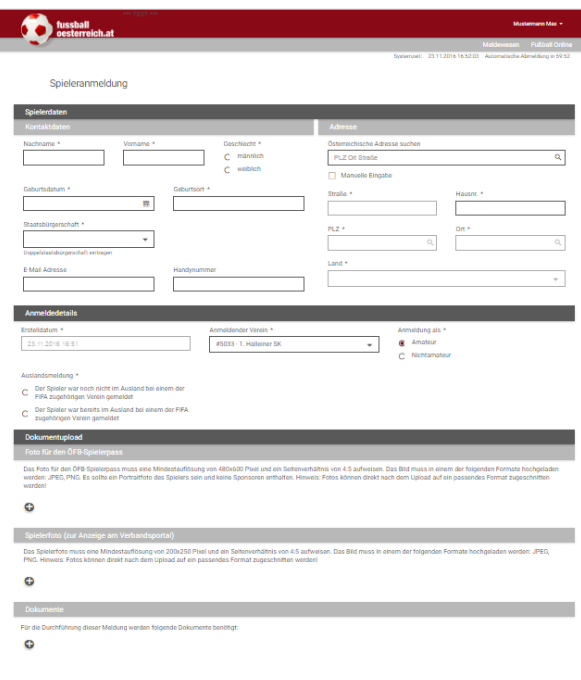

a de la constitución de la constitución de la constitución de la constitución de la constitución de la constit<br>A la constitución de la constitución de la constitución de la constitución de la constitución de la constituci

#### **2.2.1.1. Spielerdaten**

Spieleranmeldung

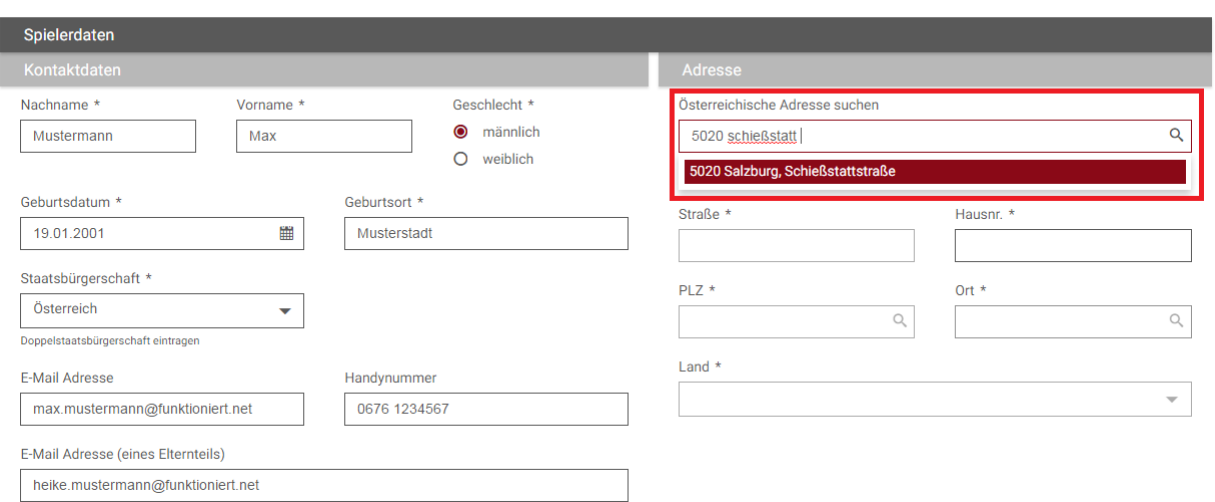

- Die erforderlichen Daten in die dafür vorgesehenen Felder eintragen.
- Besonderheit "Adresse":

es sind alle österreichischen Anschriften hinterlegt. Es reicht, die Postleitzahl und/oder die Anfangsbuchstaben des Ortes sowie der Straße einzugeben. Die Anschrift wird im Regelfall automatisch vervollständigt und nach Auswahl der entsprechenden Zeile in die Datenfelder übernommen.

ACHTUNG: die **Hausnummer** muss **immer** manuell eingegeben werden!

Bei nichtösterreichischen Adressen und in Ausnahmefällen, bei der die automatische Suche nach österreichischen Adressen nicht erfolgreich war, muss nach Aktivierung der Kontrollbox "**Manuelle Eingabe**" die Adresse manuell eingegeben werden.

#### **2.2.1.2. Anmeldedetails**

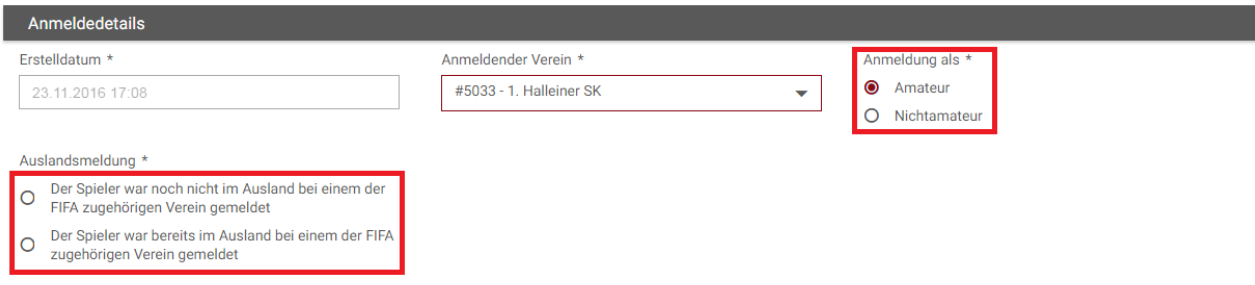

- Das Erstelldatum wird automatisch vorbelegt.
- Der anmeldende Verein wird ebenfalls automatisch vorbelegt. Sollten Sie bei mehreren Vereinen Funktionär sein, haben Sie im Dropdownmenü die Möglichkeit zur Auswahl des anmeldenden Vereines.
- Spielerstatus: Auswahl Amateur oder Nichtamateur.
- Auslandsmeldung: Auswahl, ob der Spieler bereits im Ausland gemeldet war nicht.

#### **2.2.1.3. Internationale Anmeldung**

Je nach Auswahl der bisherigen FIFA-Zugehörigkeit und Staatsbürgerschaft werden – sofern ein internationales Registrierungsverfahren erforderlich ist, zusätzliche Eingabefelder eingeblendet, die ebenfalls zu befüllen sind.

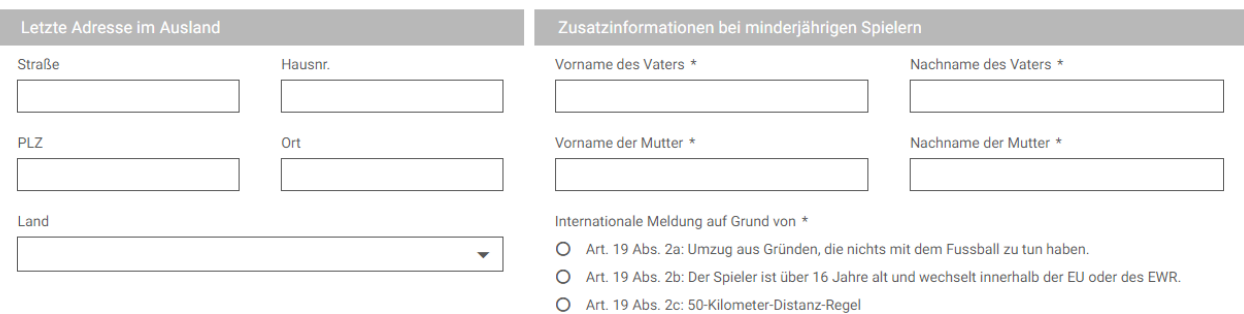

#### **2.2.1.4. Dokumentupload**

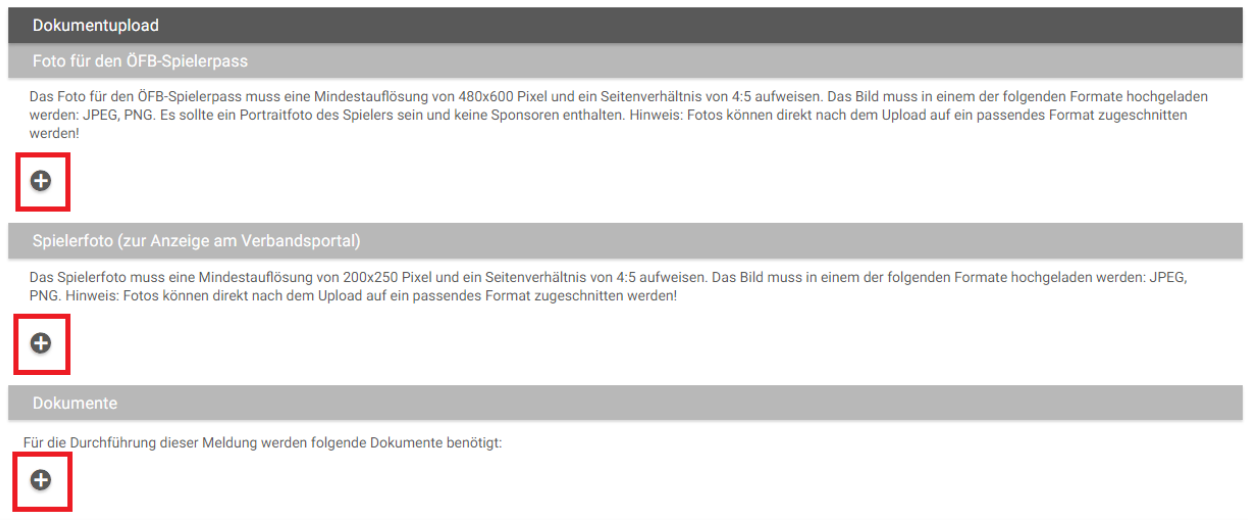

• Durch Auswahl des Symboles ( $\blacksquare$  öffnet sich das lokale Dateiverzeichnis des Eingabegerätes, aus dem das Foto/Dokument ausgewählt und hochgeladen werden kann.

#### 2.2.1.4.1. Foto für den ÖFB-Spielerpass

 Zulässiges Dateiformat: \*.jpeg, \*.jpg, \*.png, Mindestauflösung 480 x 600 Pixel. Fotos können nach dem Upload direkt in der Anwendung auf ein passendes Format zugeschnitten werden!

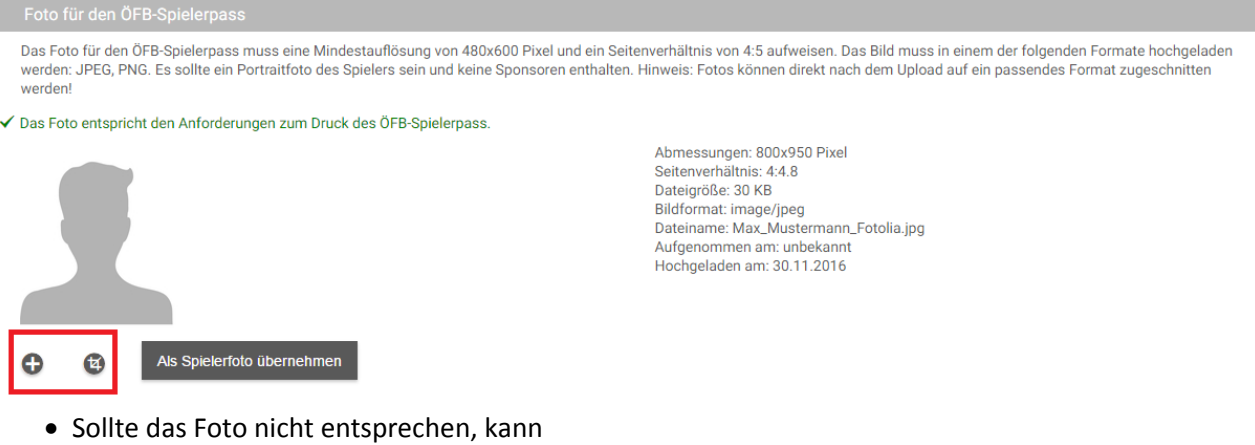

- - a) durch Auswahl des Symboles **eine** andere Bilddatei aus dem lokalen Dateiverzeichnis ausgewählt werden.
	- b) durch Auswahl des Symboles ( $\frac{1}{2}$ ) das Foto bearbeitet (zugeschnitten, Ausschnitt vergrößert oder verkleinert, gedreht) werden.

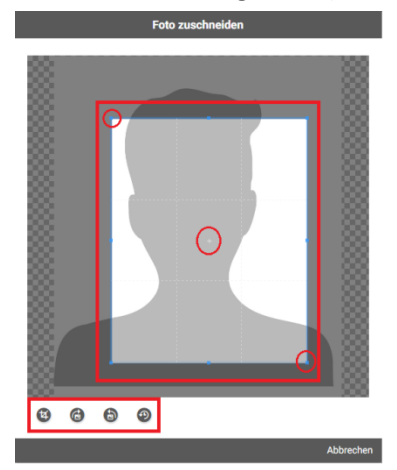

#### 2.2.1.4.2. Spielerfoto (zur Anzeige am Verbandsportal)

- Gleiche Vorgehensweise wie bei Foto für den ÖFB-Spielerpass.
- durch Auswahl des Buttons "Passfoto als Spielerfoto übernehmen" kann dieser Vorgang abgekürzt werden, sofern es gewünscht ist, für Pass- und Spielerfoto dasselbe Motiv zu verwenden.

#### WICHTIG: Um den Upload abzuschließen, ist in der Fußzeile mit "Speichern" oder "OK" zu bestätigen!

#### 2.2.1.4.3. Dokumente

- Die Art der benötigten Dokumente (variabel) wird über dem Upload-Dialog angeführt.
- Um den **Anmeldeschein** zu produzieren, ist der Datensatz als Vorerfassung zu speichern.

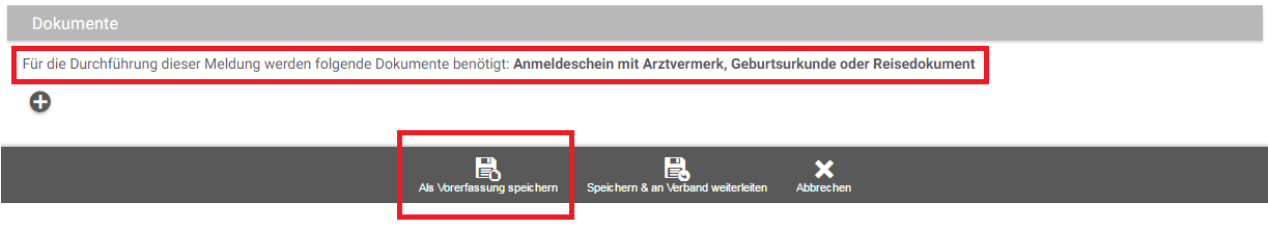

Die Meldung wird danach als "vorerfasst" in der **TMC-Übersicht** angezeigt.

- -> den Datensatz auswählen.
- -> in der Fußzeile "Drucken" auswählen.
- -> es wird ein PDF-Dokument erstellt, welches über den Systemdrucker ausgedruckt werden muss.

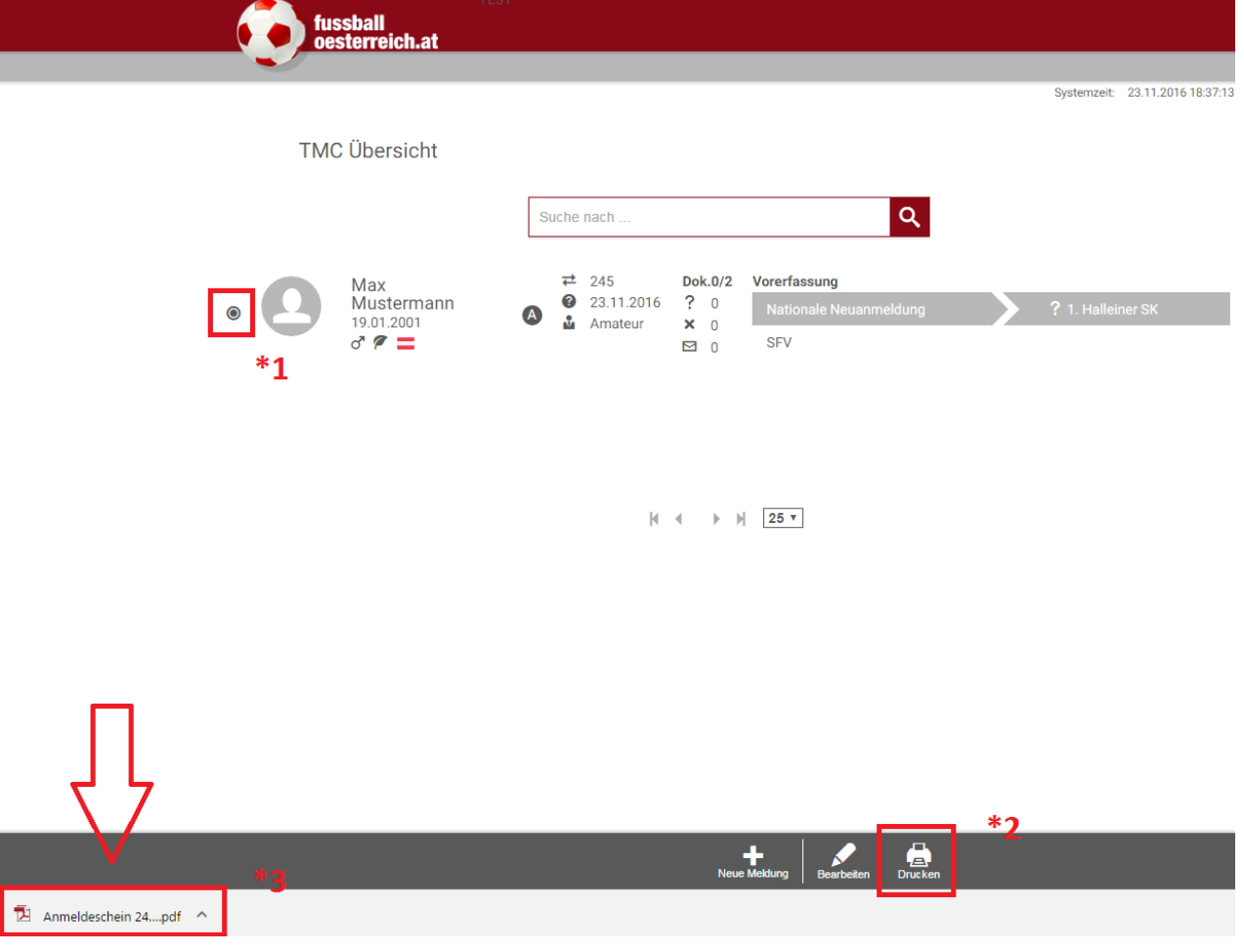

- Den ausgedruckten Anmeldeschein mit den erforderlichen Bestätigungen (Unterschriften, ggf. Arztvermerk) versehen lassen.
- Den mit allen erforderlichen Bestätigungen versehenen Anmeldeschein scannen oder fotografieren. Zulässiges Dateiformat: \*.pdf, \*.jpg, \*.jpeg;
- Den in der **TMC-Übersicht** als "vorerfasst" angezeigten Datensatz auswählen. -> in der Fußzeile "Bearbeiten" auswählen.

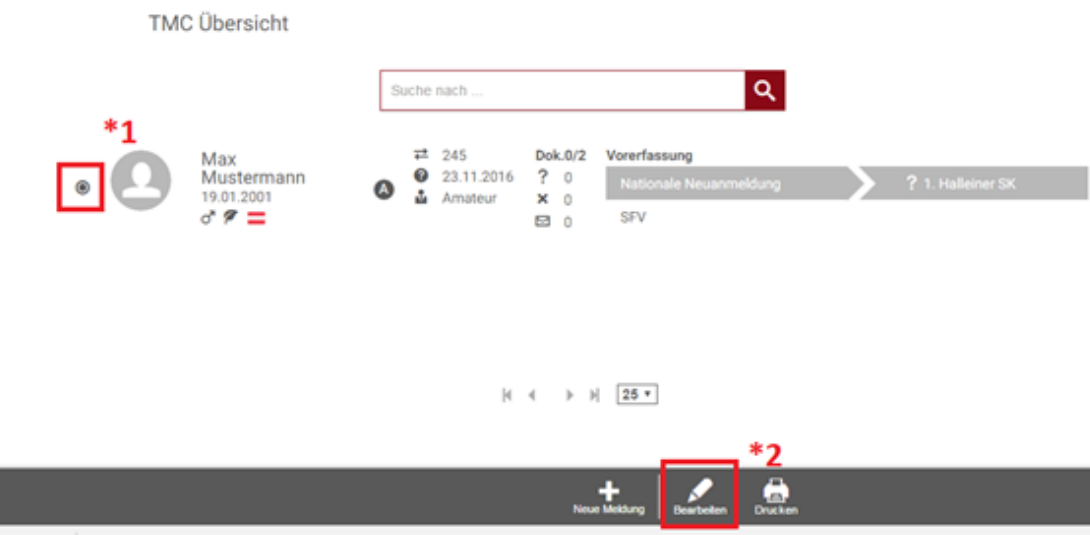

-> es öffnet sich die Bearbeitungsmaske.

 $\boxed{\checkmark}$  Anmeldeschein mit Arztvermerk

lo|

-> Auswahl des Buttons "Dokumente" im rechten oberen Eck.

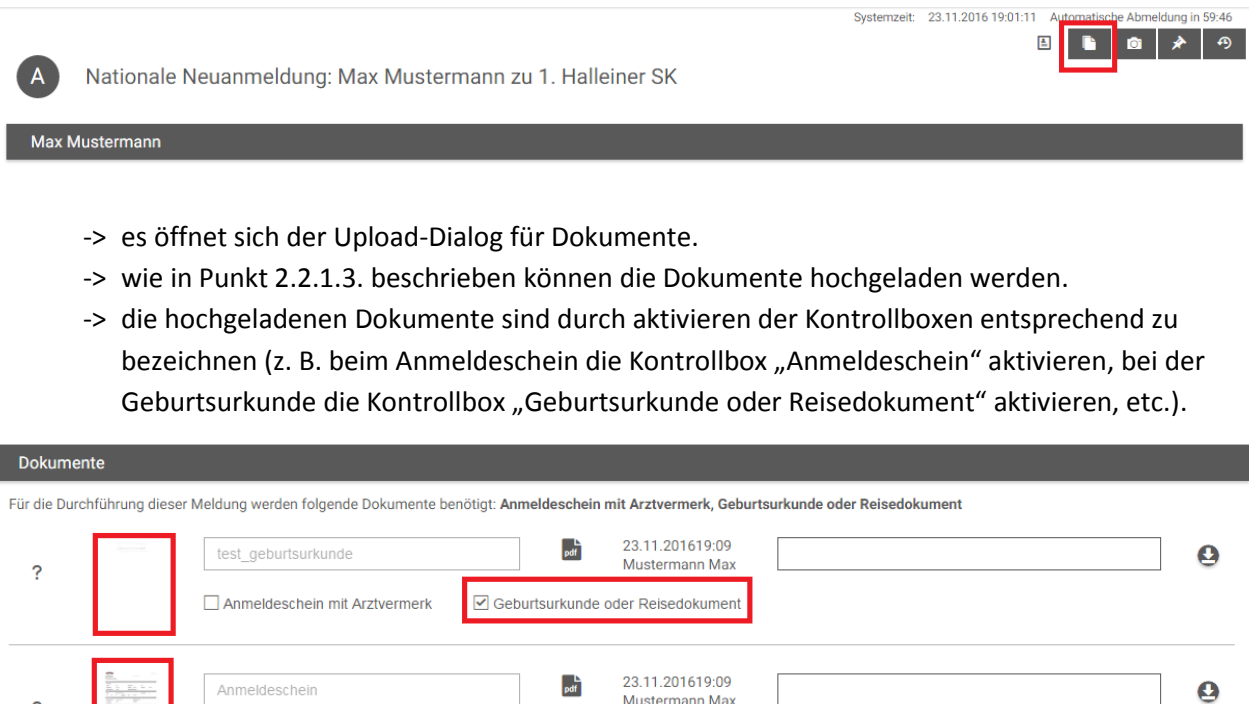

WICHTIG: Um den Upload abzuschließen, ist in der Fußzeile mit "Speichern" oder "OK" zu bestätigen!

 $\Box$  Geburtsurkunde oder Reisedokument

#### **2.2.1.5. Vorerfasste Meldung an den Landesverband weiterleiten**

- Den in der **TMC-Übersicht** als "vorerfasst" angezeigten Datensatz auswählen.
	- -> in der Fußzeile "Bearbeiten" auswählen.

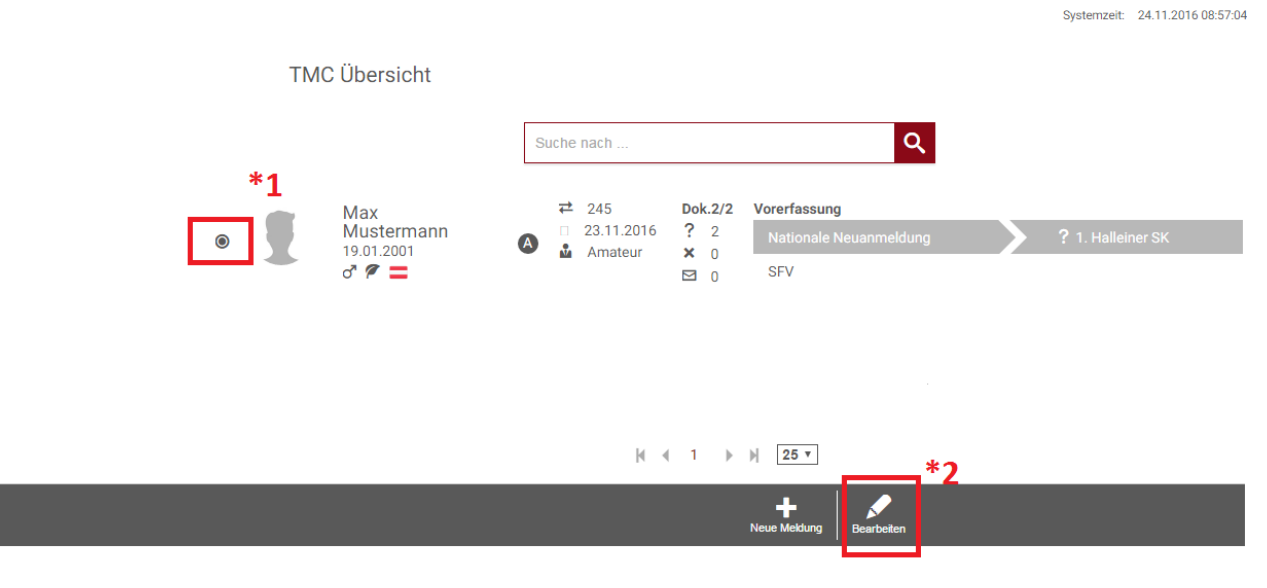

- -> es öffnet sich die Bearbeitungsmaske.
- -> durch Auswahl der jeweiligen Buttons im rechten oberen Eck können alle beigefügten Dokumente und Fotos nochmals geprüft werden.
- -> Auswahl des Buttons "Weiterleiten" in der Fußzeile.

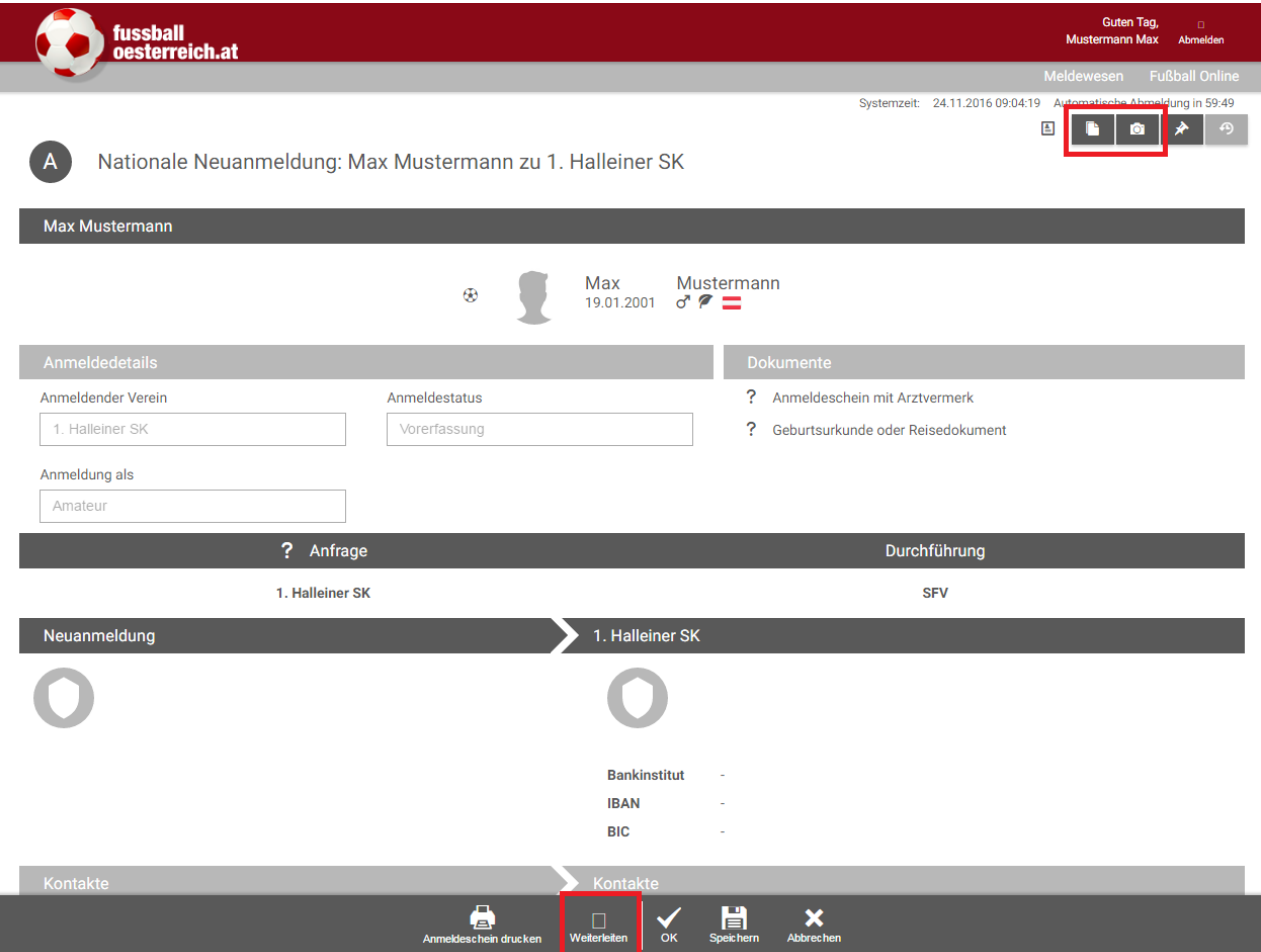

- -> es öffnet sich der Bestätigungsdialog, bei dem Benutzername und Passwort eingegeben werden müssen. Sobald Benutzername und Passwort richtig eingegeben werden, erscheint rechts als Bestätigung der Richtigkeit ein Icon.
- -> Dialog mit "OK" bestätigen.

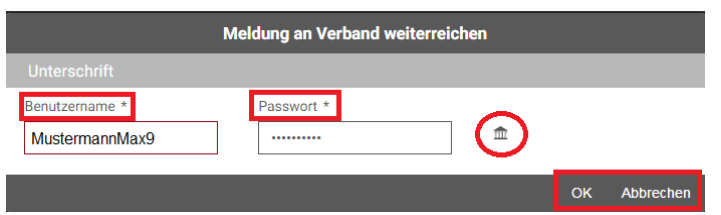

-> man kehrt wiederum auf die Bearbeitungsmaske zurück, auf der der oben der Hinweis zur Weiterleitung angezeigt wird.

#### WICHTIG: Um den Vorgang der Weiterleitung abzuschließen, ist in der Fußzeile mit "OK" zu bestätigen!

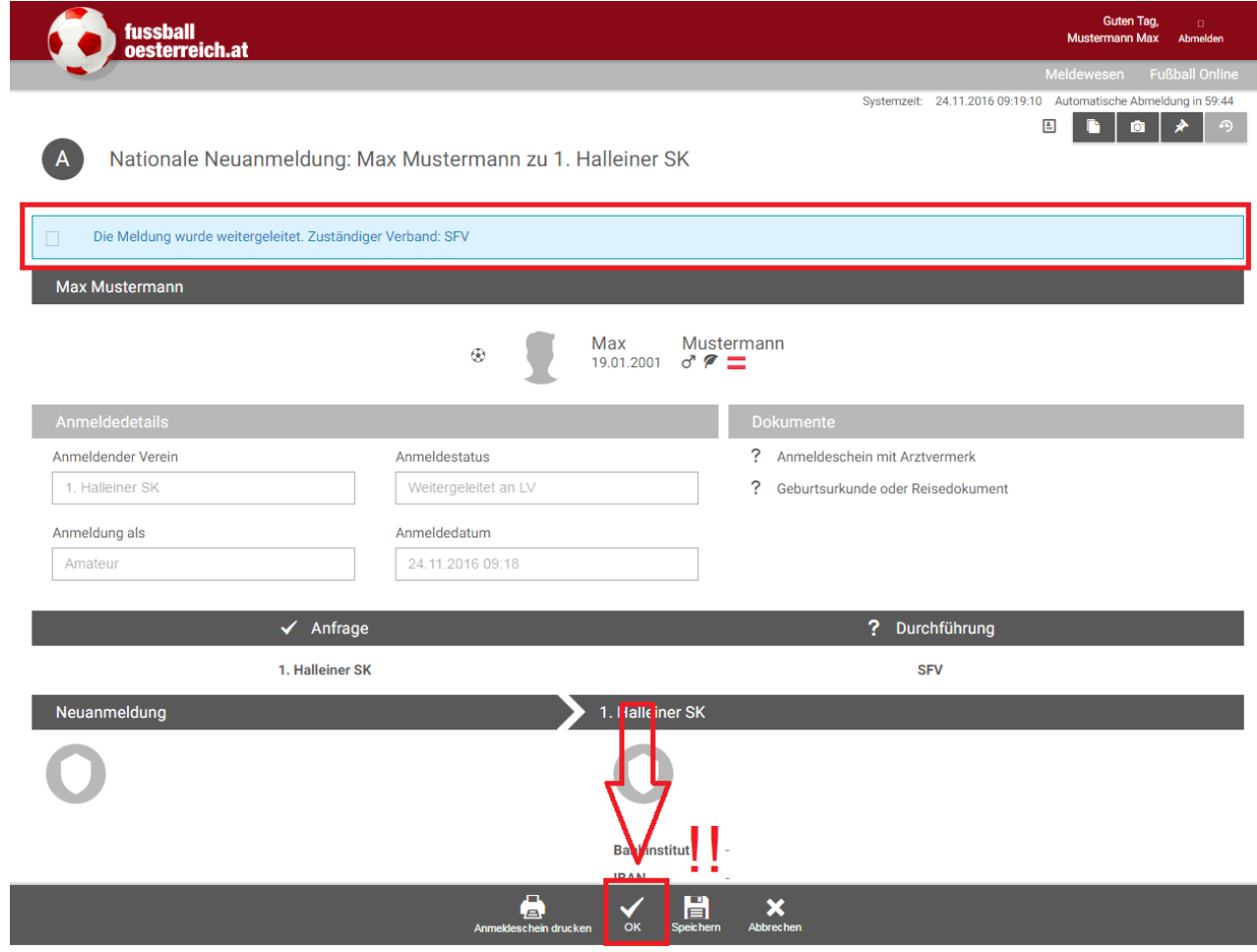

-> in der TMC-Übersicht wird Anmeldung nun als "Weitergeleitet an LV" angezeigt. Es folgt die Bearbeitung durch den Landesverband.

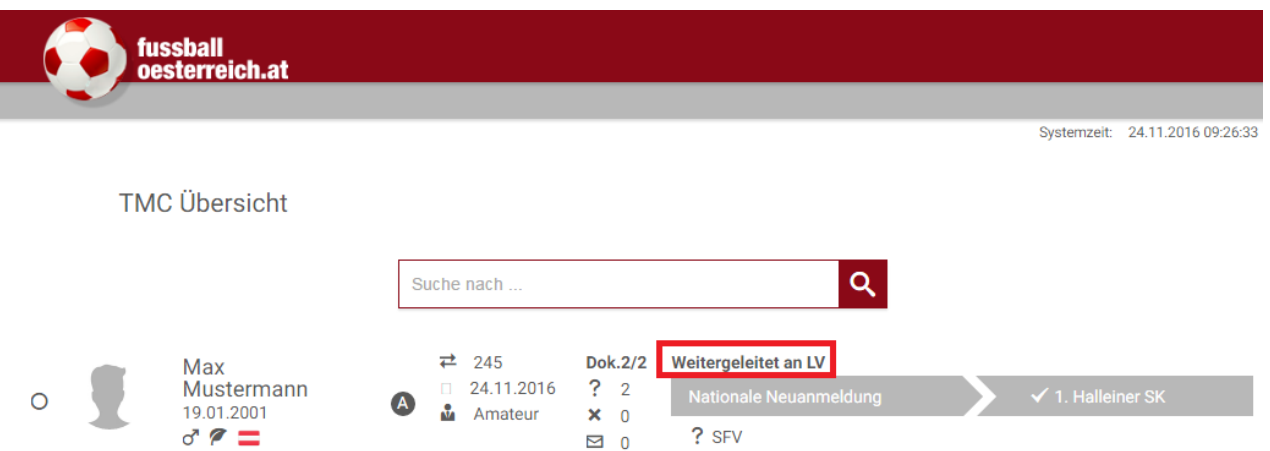

#### **2.2.1.6. Bearbeitung durch den Landesverband**

 Die Anmeldung wird durch die Mitarbeiter der Landesverbands-Geschäftsstelle überprüft. Sofern alle erforderlichen Unterlagen entsprechend und vollständig beigebracht wurden, kann das Registrierungsverfahren durchgeführt werden.

Der jeweilige Status kann der TMC-Übersicht entnommen werden:

-**> "Durchgeführt": die Anmeldung ist OK, der Spieler wurde registriert:**

**TMC Übersicht** 

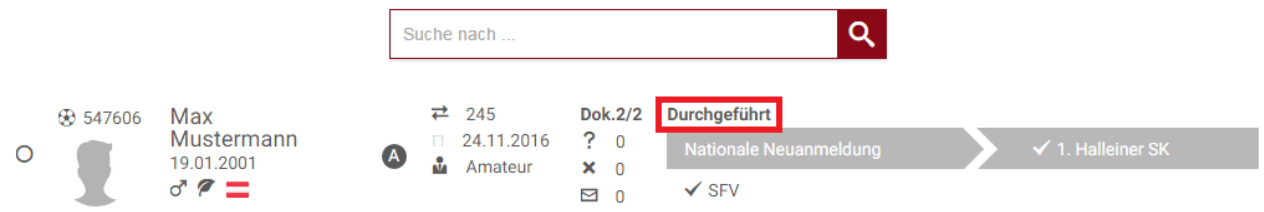

**-> "Zurückgereicht": die Anmeldung ist fehlerhaft und wird an den Verein zurückgereicht:**

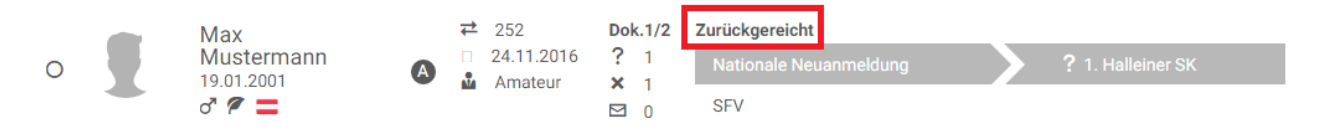

Durch Auswahl des Datensatzes und des Buttons "Bearbeiten" kann in der Bearbeitungsübersicht im rechten oberen Eck unter "Vermerke" Information des LV-Sachbearbeiters zum Grund der Zurückreichung eingesehen werden.

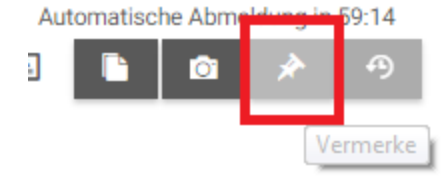

 Die fehlerhafte Anmeldung ist vom Verein entsprechend zu ergänzen oder zu korrigieren und kann dem zuständigen Landesverband wie in Punkt 2.2.1. beschrieben erneut zur Anmeldung vorgelegt werden.

**-> "Durchführung abgelehnt": die Anmeldung ist nicht zulässig und wird abgelehnt:**

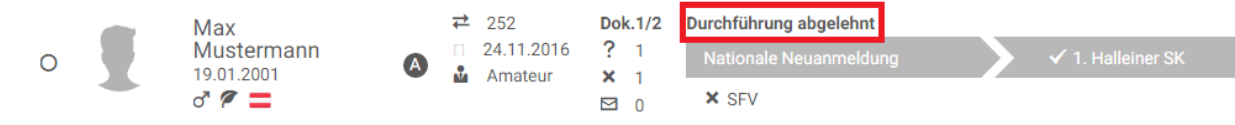

#### **2.2.2. Vereinswechsel**

Der bei einem anderen Verein gemeldete Spieler wird wie in Punkt 2.1. beschrieben gesucht. Sofern von den Bestimmungen her zulässig, kann ein Vereinswechsel erfasst werden.

• Den zutreffenden Datensatz auswählen und in der Fußleiste den Button "Vereinswechsel" auswählen -> es öffnet sich die Anmeldemaske.

#### **2.2.2.1. Spielerdaten**

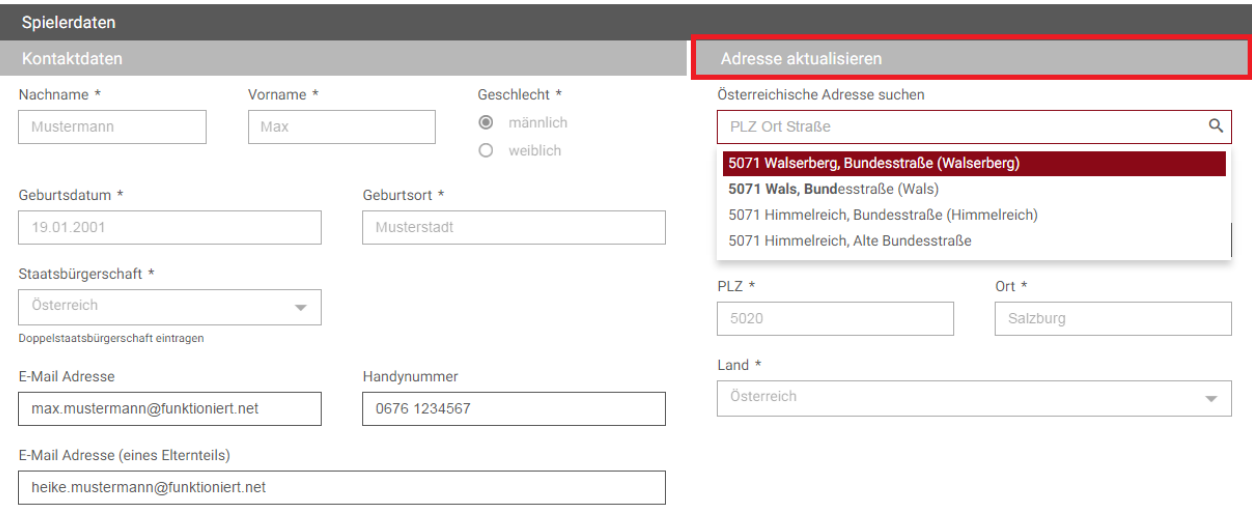

 Die Spielerdaten sind vorbelegt. Aktualisierungen von E-Mail oder Wohnort können hier vorgenommen werden.

#### **2.2.2.2. Anmeldedetails**

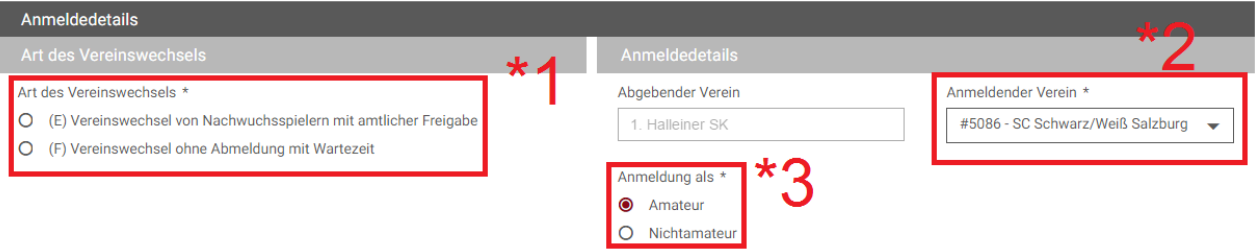

- Die Art des Vereinswechsels wird gemäß den Möglichkeiten, die die Bestimmungen zulassen, auf der linken Seite vorgeschlagen. Hier ist eine entsprechende Auswahl zu treffen.
- Der anmeldende Verein wird automatisch vorbelegt. Sollten Sie bei mehreren Vereinen Funktionär sein, haben Sie im Dropdownmenü die Möglichkeit zur Auswahl des anmeldenden Vereines.
- Beim Spielerstatus (Amateur/Nichtamateur) ist eine entsprechende Auswahl zu treffen.

#### **2.2.2.2.1. Transferanfrage versenden (aufnehmender Verein)**

Ist eine Bestätigung des abgebenden Vereines erforderlich, kann diese über das Onlinemeldewesen angefordert werden.

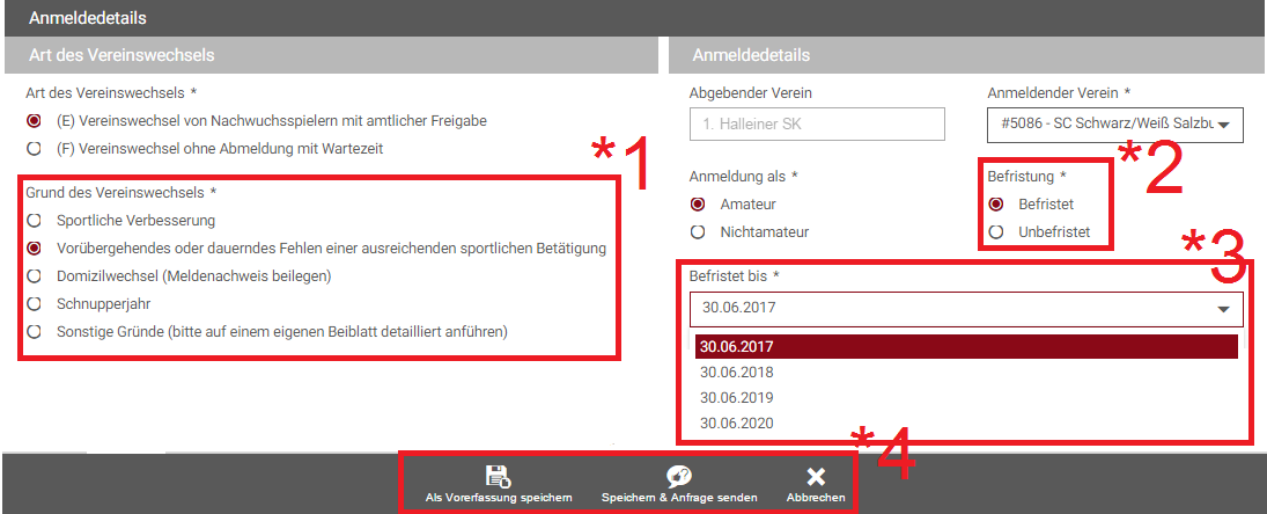

- ggf. Grund des Vereinswechsels.
- Ist eine Befristung möglich, muss die Art der Befristung ausgewählt werden.
- Bei Nachwuchsspielern kann eine Befristung maximal bis zum Ende der Nachwuchsspielberechtigung gesetzt werden.
- Durch Auswahl des Buttons "Speichern & Anfrage senden" wird nach der Bestätigung mit Benutzername und Passwort der abgebende Verein via Intramail über die Transferanfrage informiert und aufgefordert, diese im Onlinemeldewesen zu bearbeiten. Der Spieler wird beim aufnehmenden Verein in der TMC-Übersicht mit dem Status "Freigabe angefragt" angezeigt.

#### WICHTIG: Um den Vorgang der Anfrage abzuschließen, ist in der Fußzeile mit "OK" zu bestätigen!

#### **2.2.2.2.2. Transferanfrage bearbeiten (abgebender Verein)**

Erhält ein Verein eine Transferanfrage, kann er diese im Onlinemeldewesen bearbeiten.

Der Transfer wird in der TMC-Übersicht angezeigt.

- Den zutreffenden Datensatz auswählen und in der Fußleiste den Button "Bearbeiten" auswählen
	- -> es öffnet sich die Anmeldemaske.
	- -> durch Auswahl des entsprechenden Buttons in der Fußzeile kann zugestimmt oder abgelehnt werden.

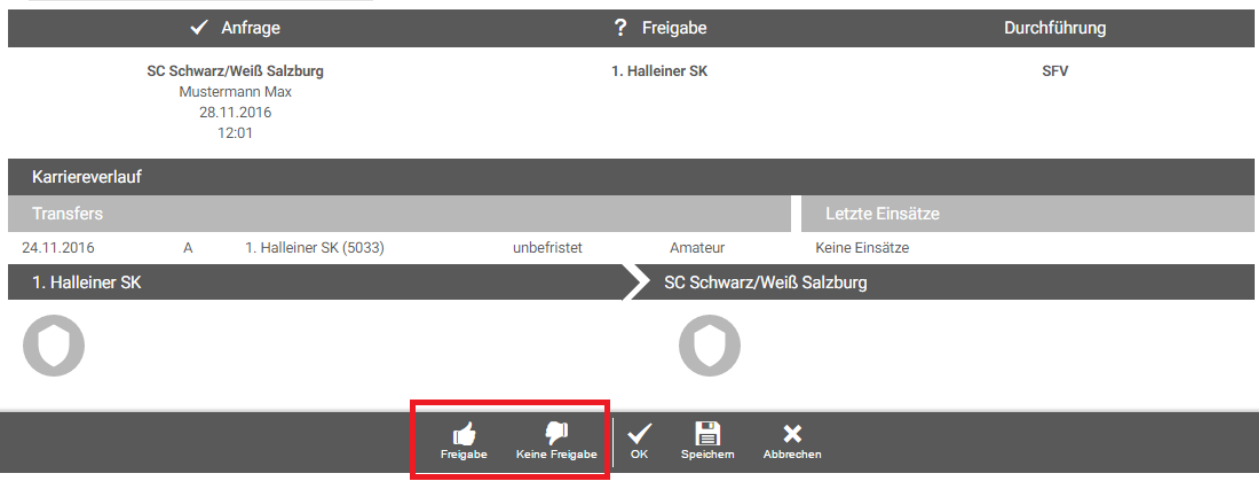

- -> es öffnet sich der Bestätigungsdialog, bei dem Benutzername und Passwort eingegeben werden müssen. Sobald Benutzername und Passwort richtig eingegeben werden, erscheint rechts als Bestätigung der Richtigkeit ein Icon.
- -> Dialog mit "OK" bestätigen.

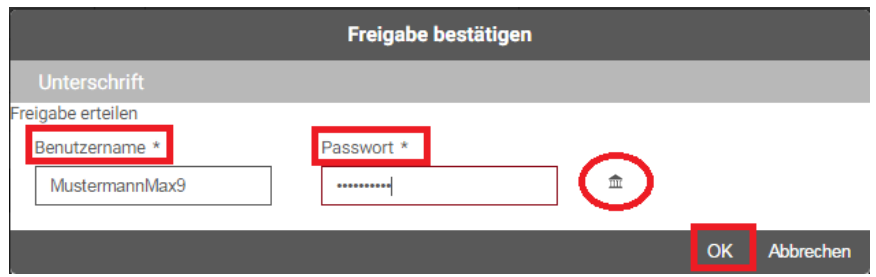

-> man kehrt wiederum auf die Bearbeitungsmaske zurück, auf der oben der Hinweis zur Weiterleitung angezeigt wird.

#### WICHTIG: Um den Vorgang der Freigabe abzuschließen, ist in der Fußzeile mit "OK" zu bestätigen!

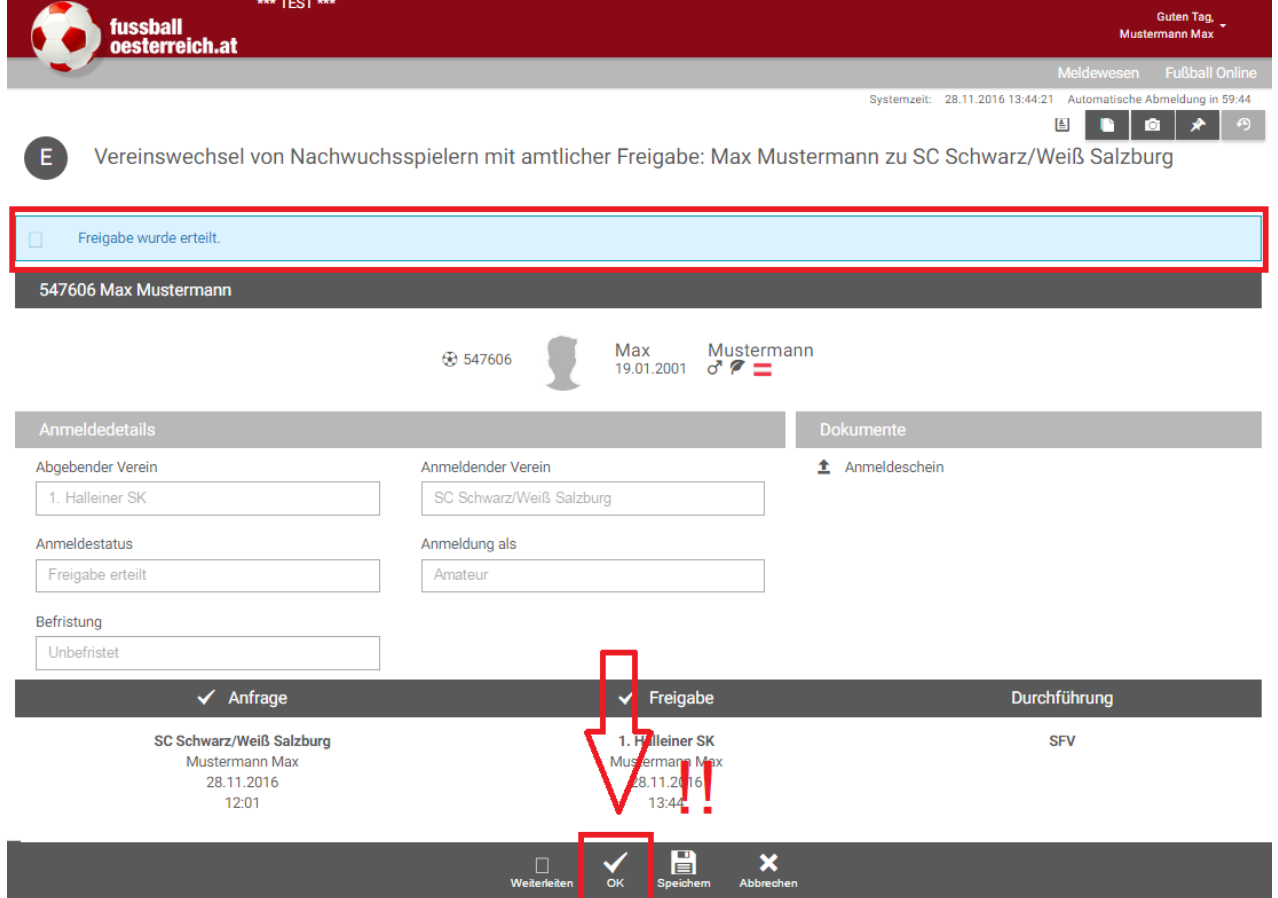

-> in der TMC-Übersicht des aufnehmenden Vereines wird der Transfer nun mit dem

entsprechenden Status angezeigt.

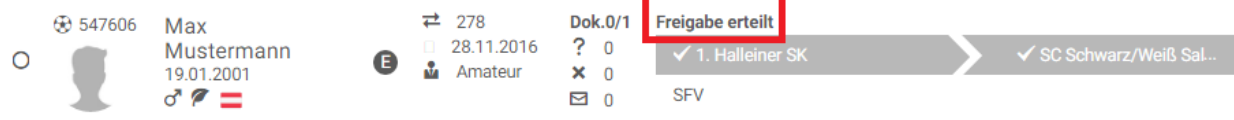

#### **2.2.2.3. Anmeldeschein, Dokumentupload**

Der Upload von Anmeldeunterlagen und Pass- bzw. Spielerfoto ist in Punkt 2.2.1.4. beschrieben.

#### **2.2.2.4. Vorerfasste Meldung an den Landesverband weiterleiten**

Das Weiterleiten der vorerfassten Meldung an den zuständigen Landesverband ist in Punkt 2.2.1.5. beschrieben.

#### **2.2.2.5. Bearbeitung durch den Landesverband**

Die durch die Bearbeitung durch den Landesverband entstehenden Status und deren Folgen sind in Punkt 2.2.1.6. beschrieben.

#### **2.2.3. Spieler abmelden**

Ein Spieler darf sich **nur in den ersten sechs Tagen einer Sommerübertrittszeit** (i. d. R. 05.07. – 10.07.) von seinem Verein abmelden. Der Verein hat den zuständigen Verband **bis spätestens einen Monat nach erfolgter Abmeldung** unter gleichzeitiger Vorlage des Spielerpasses und der Abmeldung nachweislich über die Abmeldung zu verständigen.

Der abzumeldende Spieler wird wie in Punkt 2.1. beschrieben gesucht. Sofern von den Bestimmungen her zulässig, kann die Abmeldung erfasst werden.

• Den zutreffenden Datensatz auswählen und in der Fußleiste den Button "Spieler abmelden" auswählen -> es öffnet sich die Eingabemaske.

#### **2.2.4. Spielerpassduplikat**

Sollte ein Spielerpass in Verlust geraten oder ist eine Neuausstellung aufgrund eines veralteten Spielerfotos erforderlich, kann über das Onlinemeldewesen ein Duplikat des Spielerpasses angefordert werden.

Hinweis: Die Vergebührung richtet sich nach den Bestimmungen des jeweiligen Landesverbandes.

-> Der betroffene Spieler wird wie in Punkt 2.1. beschrieben gesucht.

• Den zutreffenden Datensatz auswählen und in der Fußleiste den Button "Spielerpassduplikat" auswählen -> es öffnet sich die Eingabemaske.

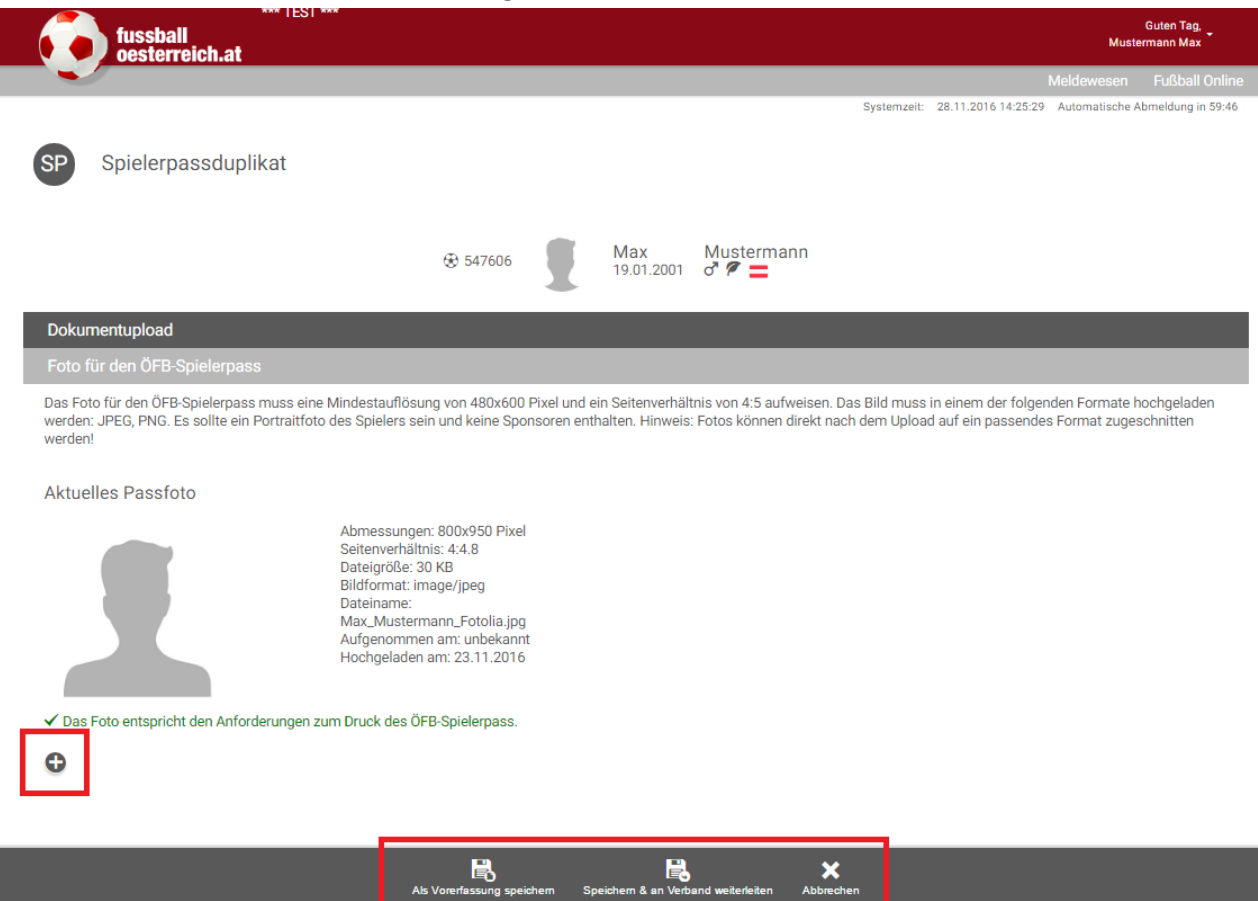

- Das vorhandene Passbild wird angezeigt.
- Durch Auswahl des Symboles **in die öffnet sich das lokale Dateiverzeichnis des Eingabegerätes**, aus dem ein neues Foto ausgewählt und hochgeladen werden kann.
- Alle weiteren Schritte des Fotouploads sind in Punkt 2.2.1.4.1. bzw. Punkt 2.2.1.4.2. beschrieben.
- Der Datensatz kann entweder als Vorerfassung gespeichert werden oder direkt aus der Eingabemaske gespeichert und an den Landesverband weitergeleitet werden. Das Weiterleiten einer vorerfassten Meldung an den zuständigen Landesverband ist in Punkt 2.2.1.5. beschrieben.
- Die durch die Bearbeitung durch den Landesverband entstehenden Status und deren Folgen sind in Punkt 2.2.1.6. beschrieben.

#### **2.2.5. Stammvereinswechsel (nur in Verbindung mit Futsal)**

Ein Spieler darf in Abänderung von § 4 ÖFB-Regulativ für zwei Vereine gemeldet und spielberechtigt sein, sofern er bei diesen Vereinen jeweils ausschließlich Fußball bzw. ausschließlich Futsal spielt, wobei ein Bereich (Fußball oder Futsal) als "Stammverein" gilt.

Ein Stammvereinswechsel zwischen den Bereichen Fußball und Futsal ist nur in den Übertrittszeiten möglich.

Der bei einem anderen Stammverein gemeldete Spieler wird wie in Punkt 2.1. beschrieben gesucht. Sofern von den Bestimmungen her zulässig, kann ein Stammvereinswechsel erfasst werden.

 Den zutreffenden Datensatz auswählen und in der Fußleiste den Button "Stammvereinswechsel" auswählen -> es öffnet sich die Anmeldemaske

#### **2.2.5.1. Anfrage versenden (aufnehmender Stammverein)**

Ist eine Bestätigung des abgebenden Vereines erforderlich, kann diese über das Onlinemeldewesen angefordert werden.

• Durch Auswahl des Buttons "Freigabe anfragen" wird nach der Bestätigung mit Benutzername und Passwort der abgebende Verein via Intramail über die Anfrage informiert und aufgefordert, diese im Onlinemeldewesen zu bearbeiten.

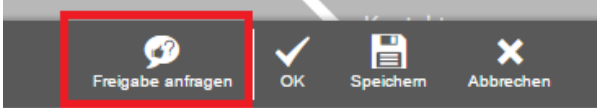

Der Spieler wird in der TMC-Übersicht mit dem Status "Freigabe angefragt" angezeigt.

#### **WICHTIG: Um den Vorgang der Anfrage abzuschließen, ist in der Fußzeile mit "OK" zu bestätigen!**

#### **2.2.5.2. Anfrage bearbeiten (abgebender Stammverein)**

Erhält ein Verein eine Anfrage, kann er diese im Onlinemeldewesen bearbeiten.

Der Spieler wird in der TMC-Übersicht angezeigt.

- Den zutreffenden Datensatz auswählen und in der Fußleiste den Button "Bearbeiten" auswählen
	- -> es öffnet sich die Anmeldemaske.
	- -> durch Auswahl des entsprechenden Buttons in der Fußzeile kann zugestimmt oder abgelehnt werden.
	- -> es öffnet sich der Bestätigungsdialog, bei dem Benutzername und Passwort eingegeben werden müssen. Sobald Benutzername und Passwort richtig eingegeben werden, erscheint rechts als Bestätigung der Richtigkeit ein Icon.
	- -> Dialog mit "OK" bestätigen

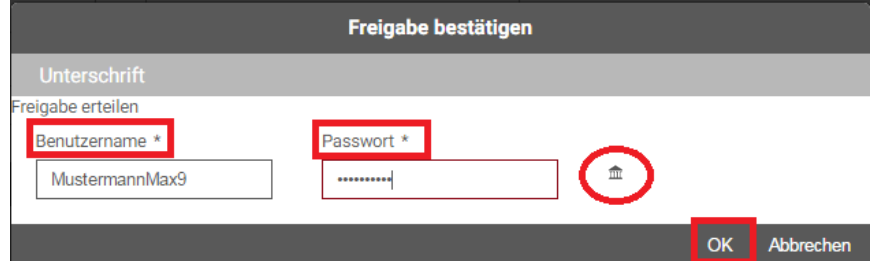

-> Man kehrt wiederum auf die Bearbeitungsmaske zurück, auf der der oben der Hinweis zur Freigabe angezeigt wird.

#### **WICHTIG: Um den Vorgang der Freigabe abzuschließen, ist in der Fußzeile mit "OK" zu bestätigen!**

-> in der TMC-Übersicht des aufnehmenden Vereines wird der Spieler nun mit dem entsprechenden Status angezeigt.

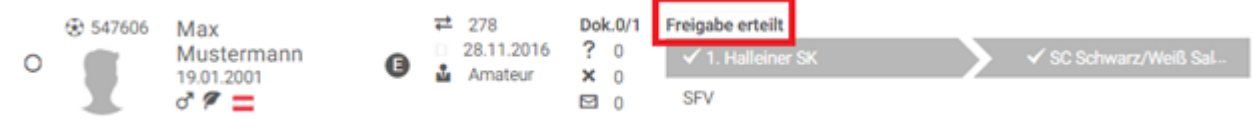

#### **2.2.5.3. Anmeldeschein, Dokumentupload**

Der Upload von Anmeldeunterlagen und Pass- bzw. Spielerfoto ist in Punkt 2.2.1.4. beschrieben.

#### **2.2.5.4. Vorerfasste Meldung an den Landesverband weiterleiten**

Das Weiterleiten der vorerfassten Meldung an den zuständigen Landesverband ist in Punkt 2.2.1.5. beschrieben.

#### **2.2.5.5. Bearbeitung durch den Landesverband**

Die durch die Bearbeitung durch den Landesverband entstehenden Status und deren Folgen sind in Punkt 2.2.1.6. beschrieben.